#### **VR 메타버스 및 AI 코딩**

#### **얼굴효과 예제 실행하기**

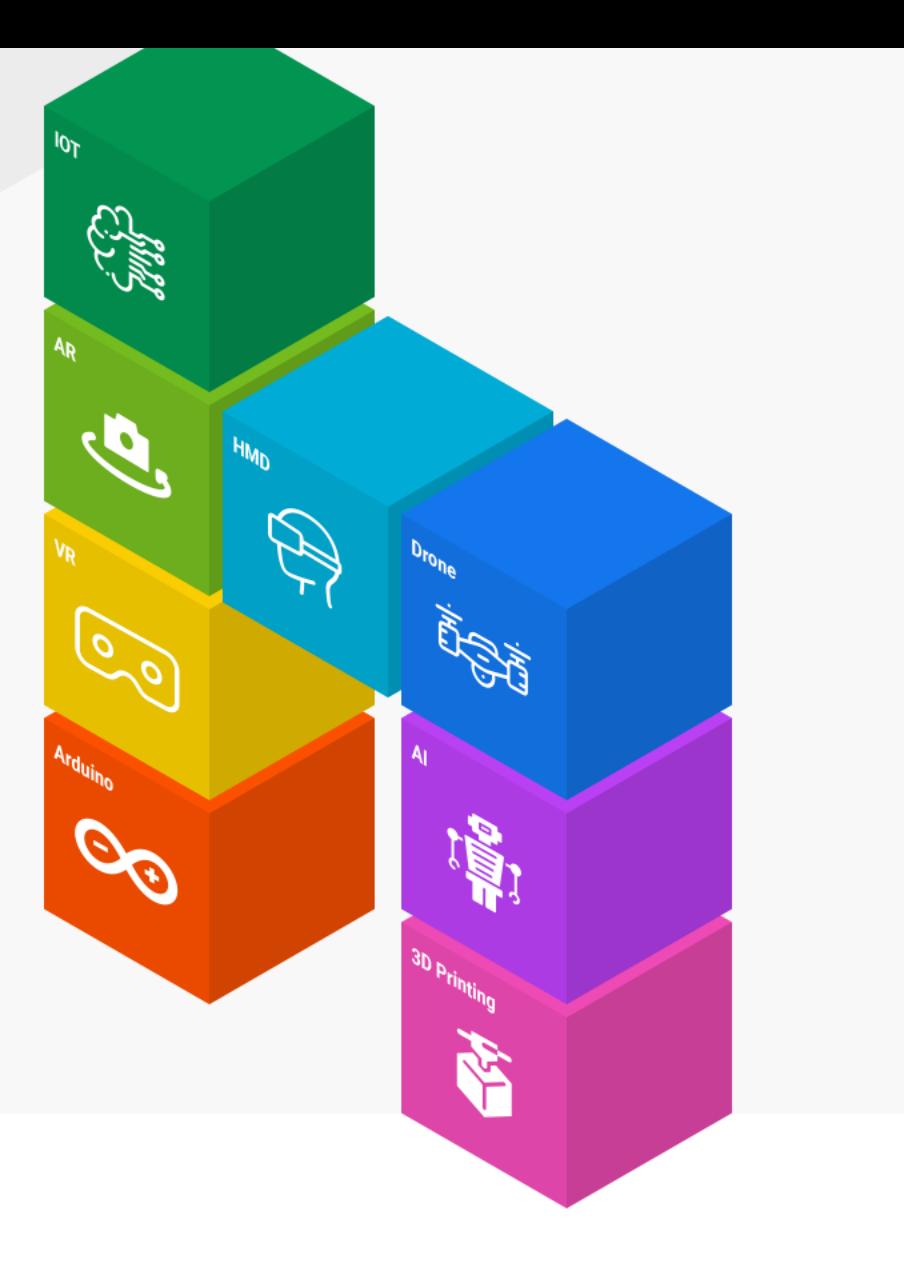

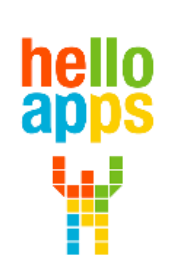

www.helloapps.co.kr

070-4417-1559 / splduino@gmail.com

목차

- **이미지 변환 AI 효과 체험하기**
- **얼굴 마스크 AI 효과 체험하기**
- **얼굴 서로 바꾸기 AI 효과 체험하기**

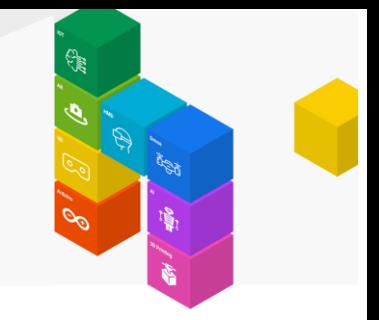

## 이번 차시의 학습 목표

- 1) 웹카메라를 활용하는 이미지 변환 과정을 체험합니다.
- 2) 얼굴 마스크 적용 효과를 체험합니다.
- 3) 얼굴 바꾸기 적용 효과를 체험합니다.
- 4) 자신이 그린 얼굴 그림을 자신의 얼굴과 바꾸어 봅니다.

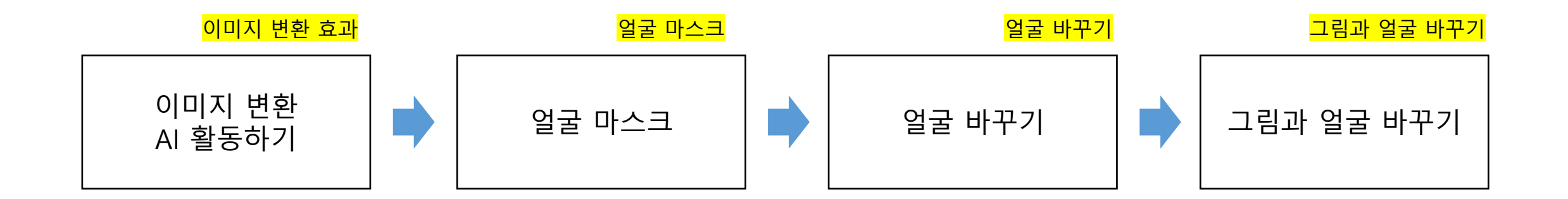

#### **이미지 변환 효과**

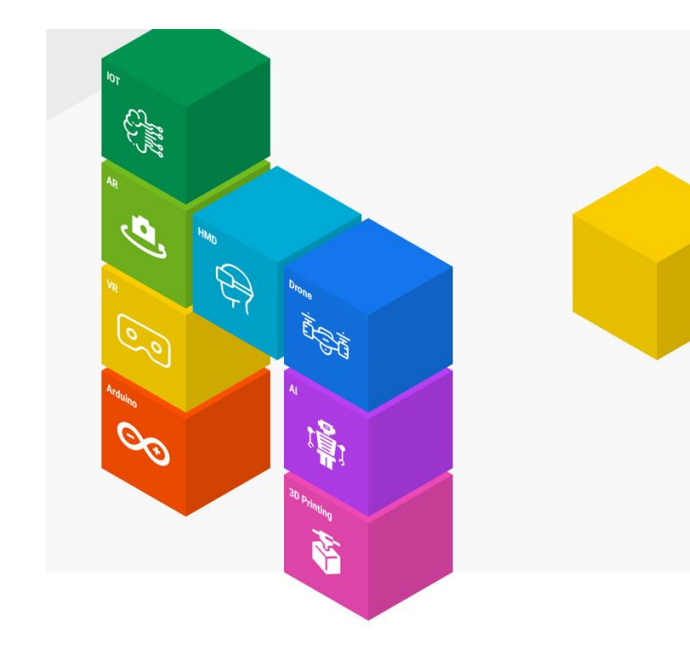

얼굴 효과 예제 명령어 그 룹을 찾습니다.

이미지 변환효과

이미지 변환 효과 명령어를 추가한 후 실행합니다.

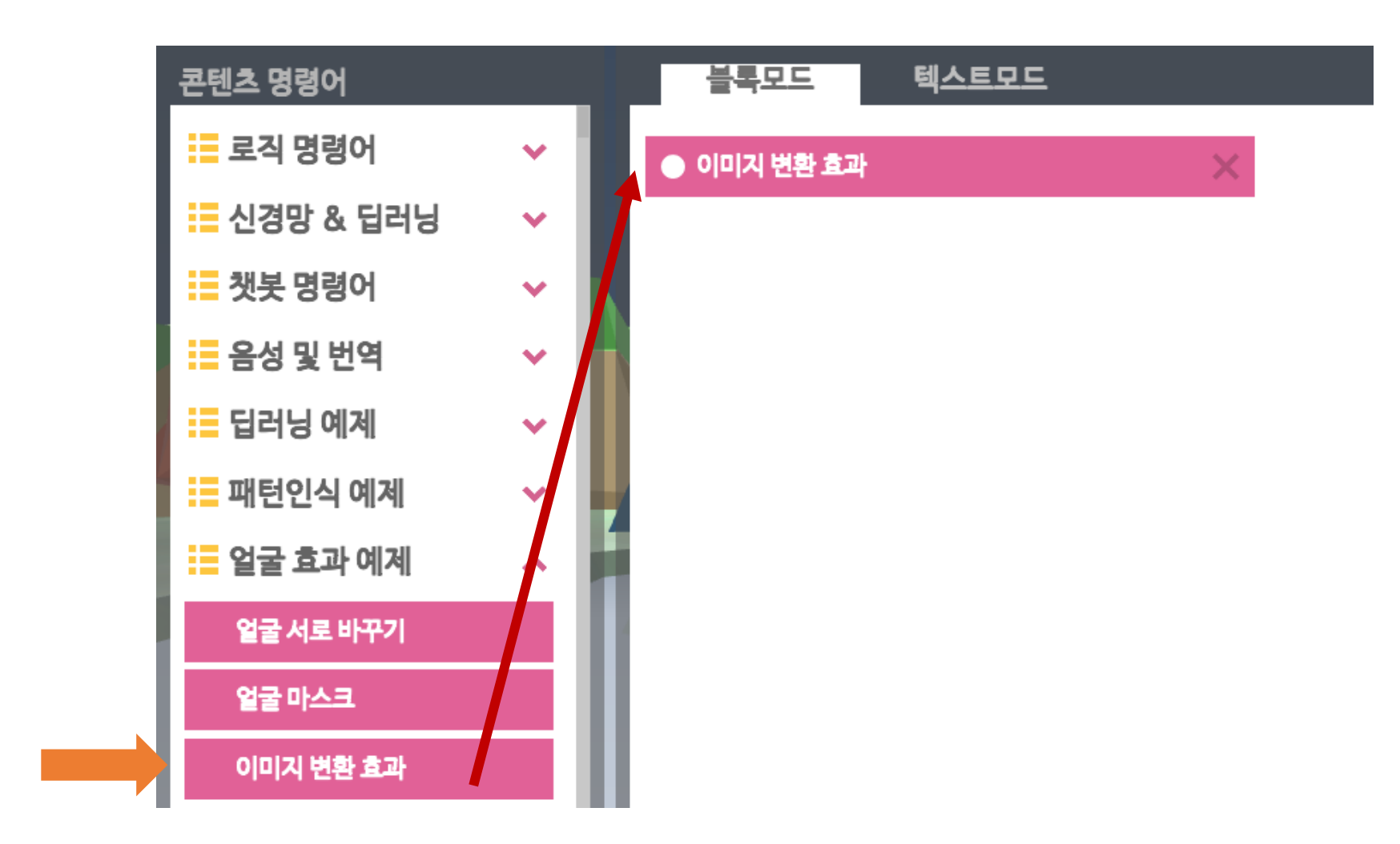

### 이미지 변환효과

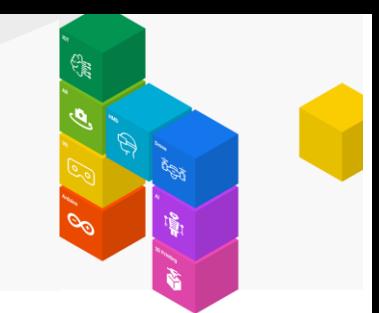

화면 왼쪽 및 오른쪽 아래 의 화살표 아이콘을 클릭하 면 이미지 효과를 변경할 수 있습니다.

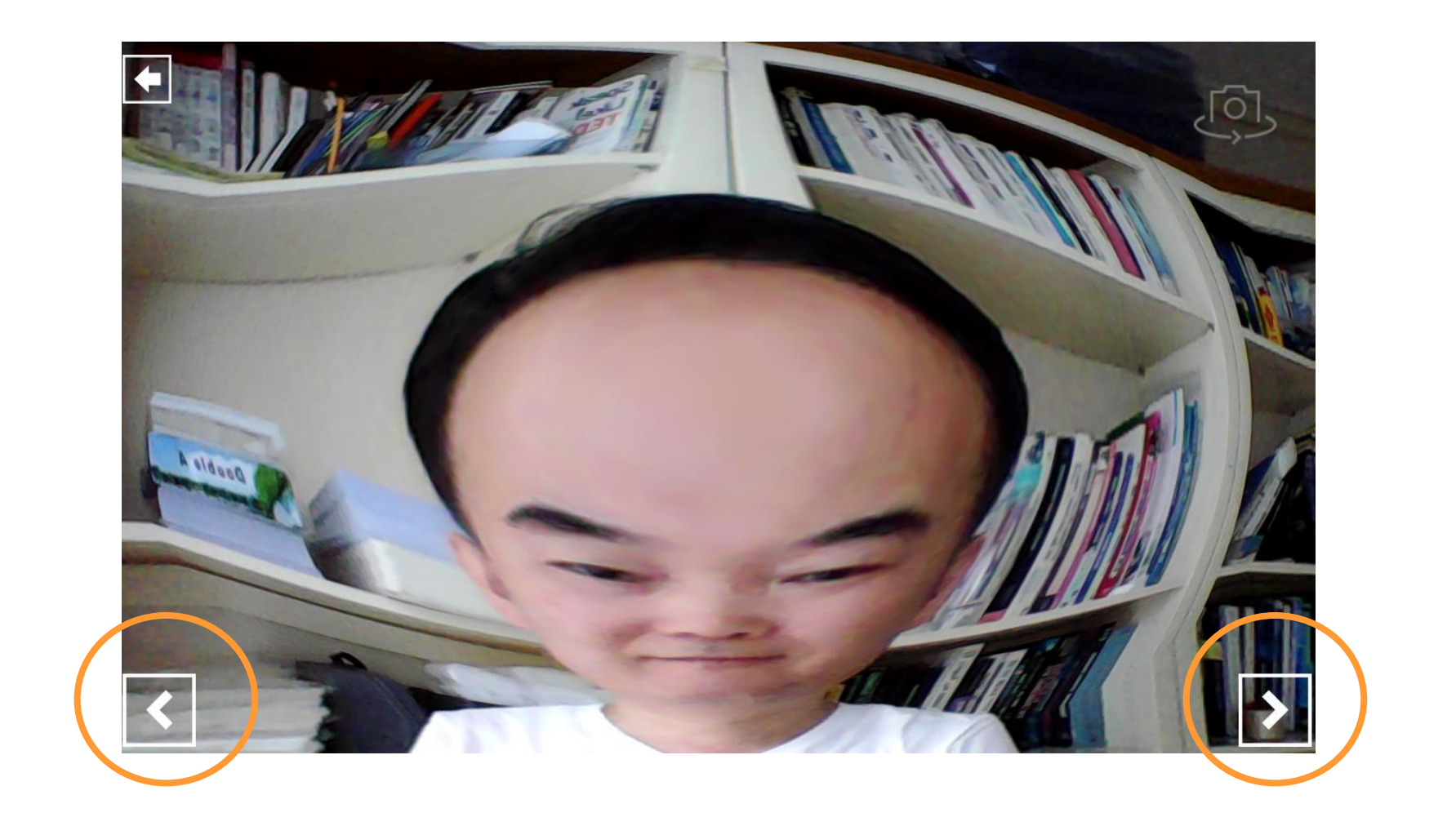

### 이미지 변환효과

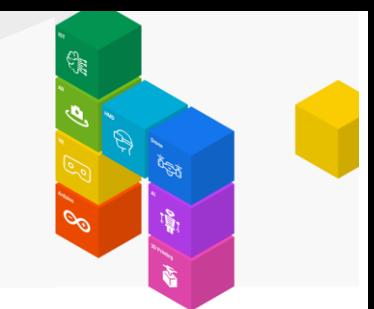

화면 왼쪽 및 오른쪽 아래 의 화살표 아이콘을 클릭하 면 이미지 효과를 변경할 수 있습니다.

다양한 효과로 실험해 봅니 다.

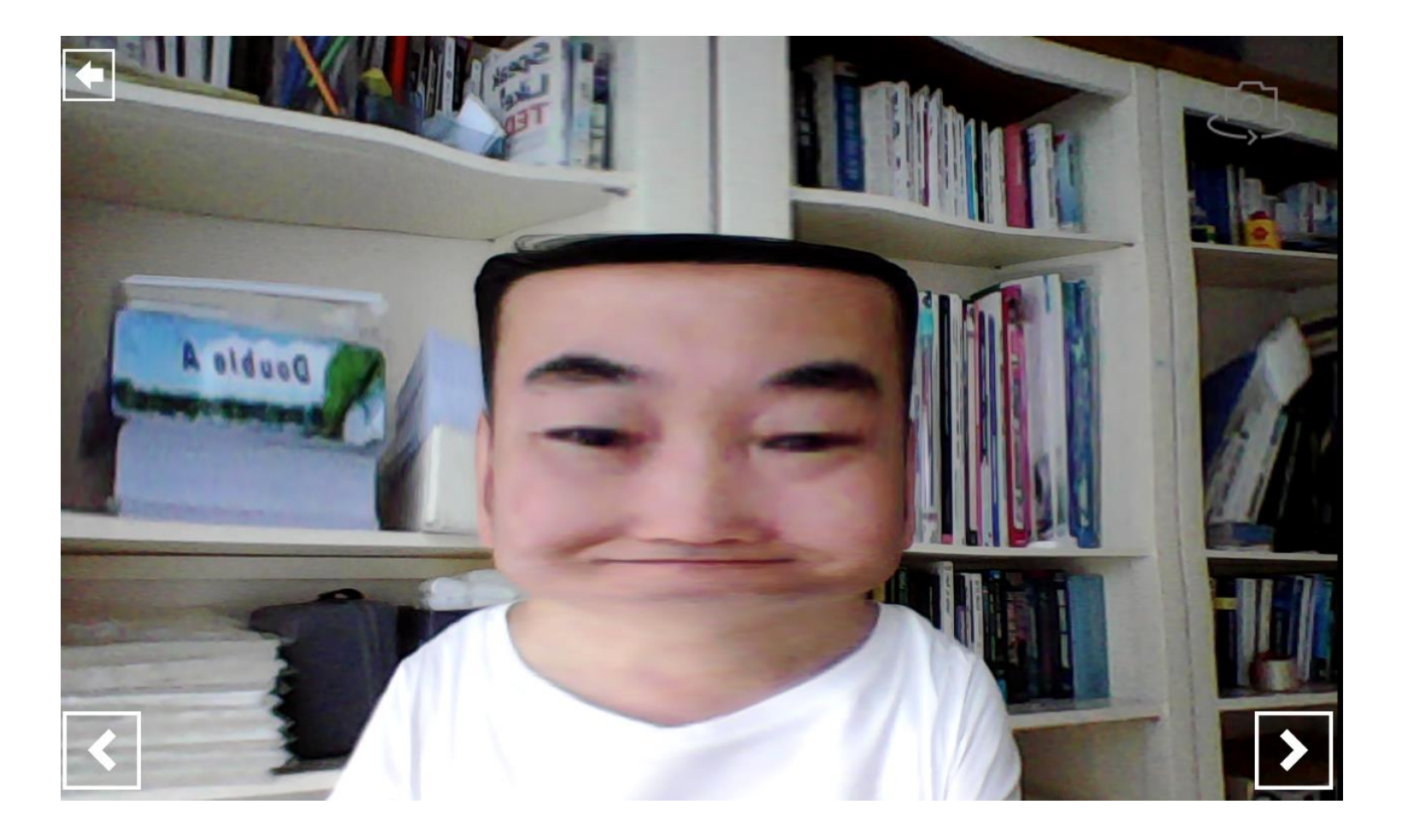

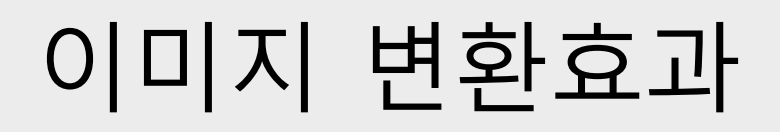

화면 왼쪽 및 오른쪽 아래 의 화살표 아이콘을 클릭하 면 이미지 효과를 변경할 수 있습니다.

다양한 효과로 실험해 봅니 다.

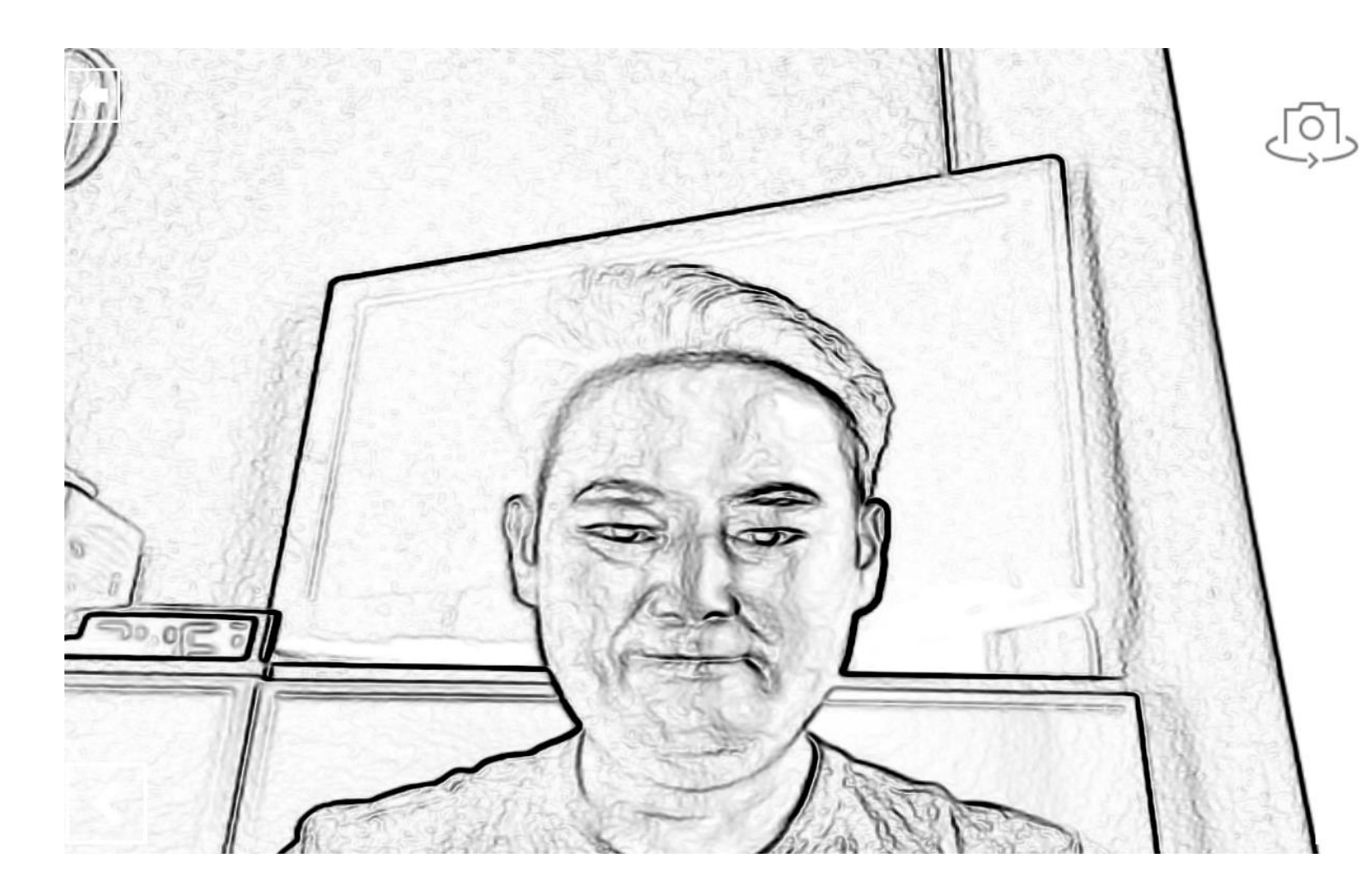

### **얼굴 마스크 효과**

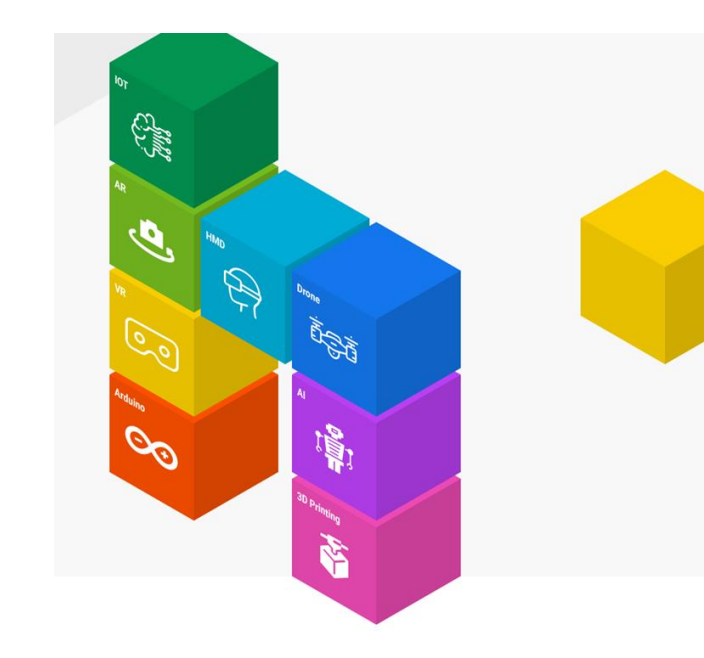

#### 얼굴 마스크 효과

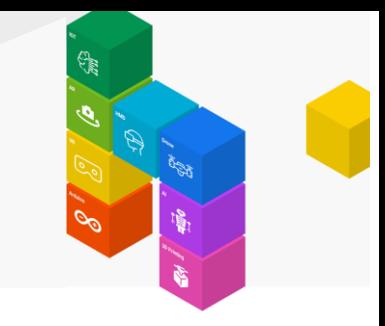

#### 얼굴 마스크 효과 명령어가 제대로 작동하지 않는 경우 페이지 뒤쪽의 조치사항을 참고 바랍니다.

얼굴 효과 예제 명령어 그 룹을 찾습니다.

얼굴 마스크 명령어를 추가한 후 실행합니다.

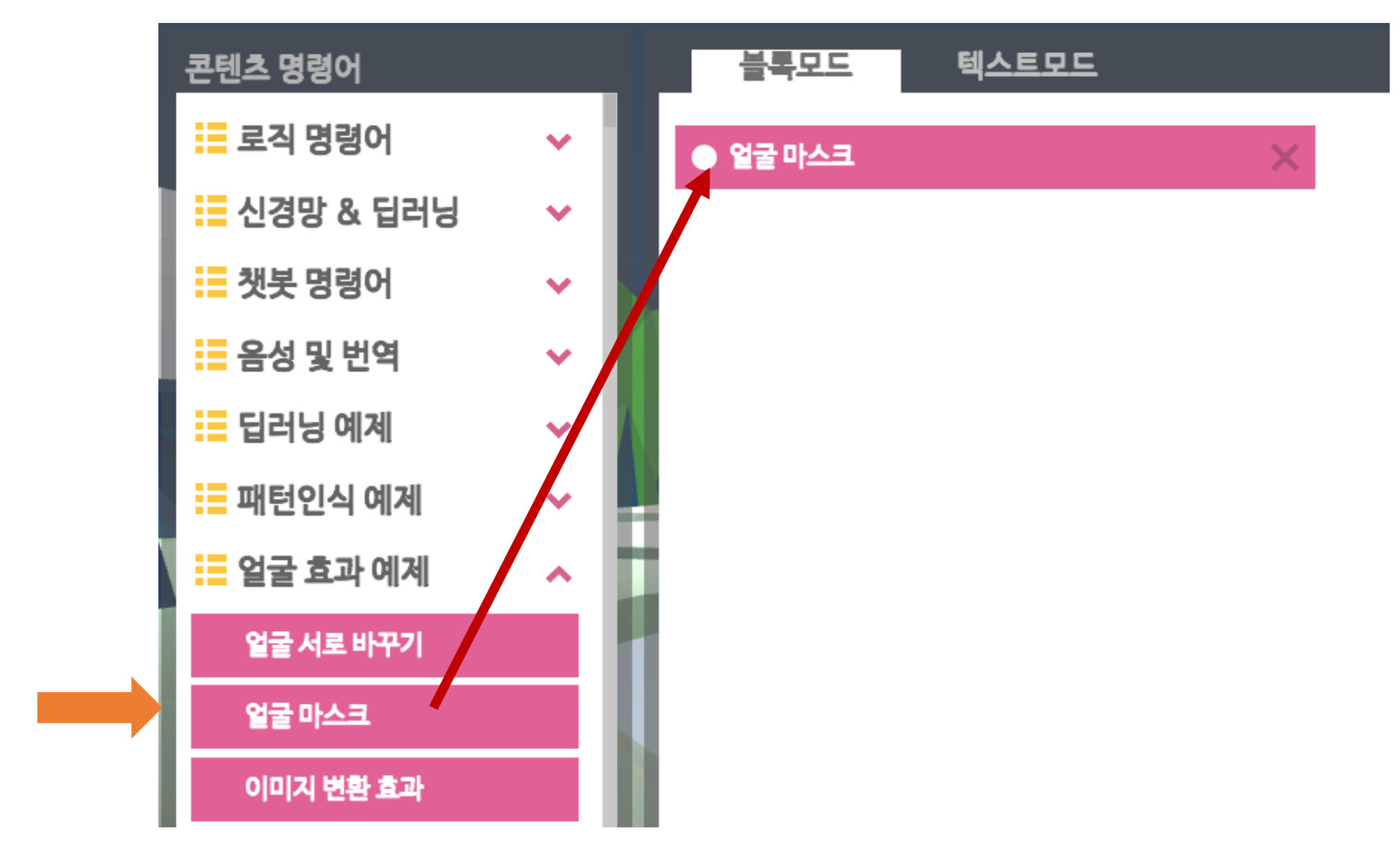

얼굴 마스크 효과

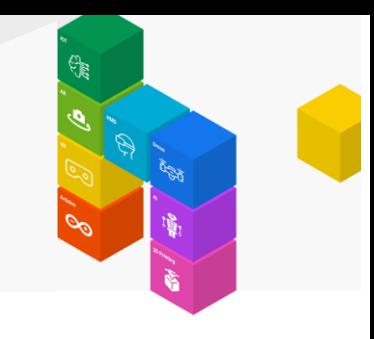

### 얼굴 마스크 효과

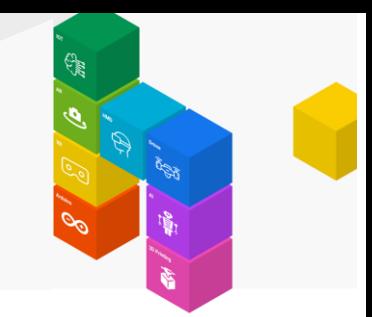

#### 다음 마스크 버튼을 클릭하여 다양한 효과를 확인해 봅니다.

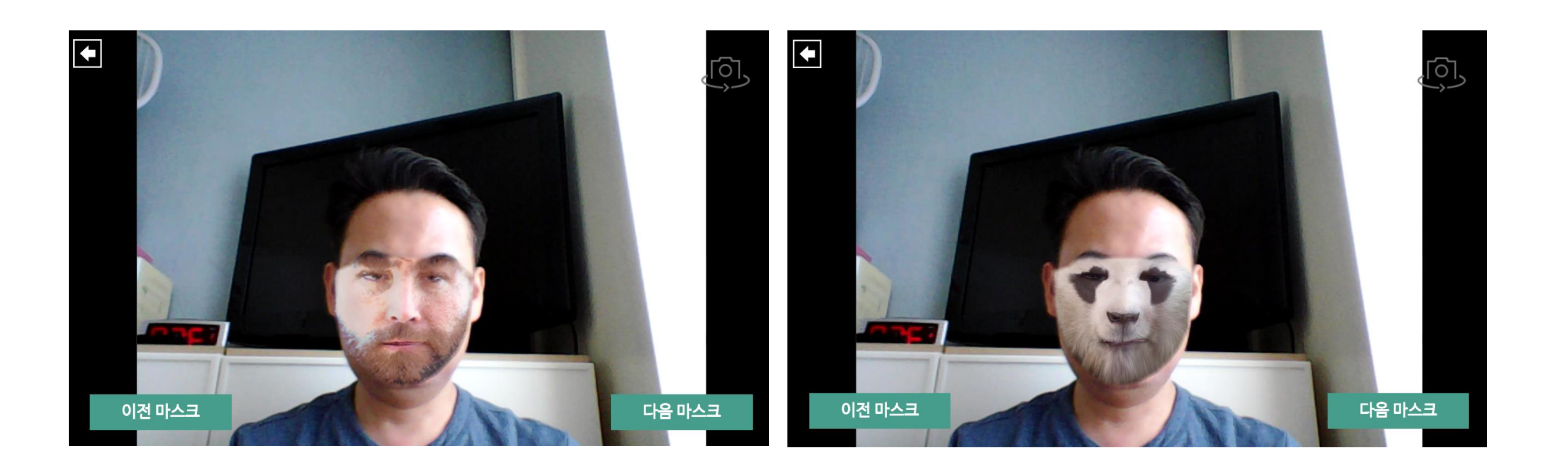

### **얼굴 서로 바꾸기**

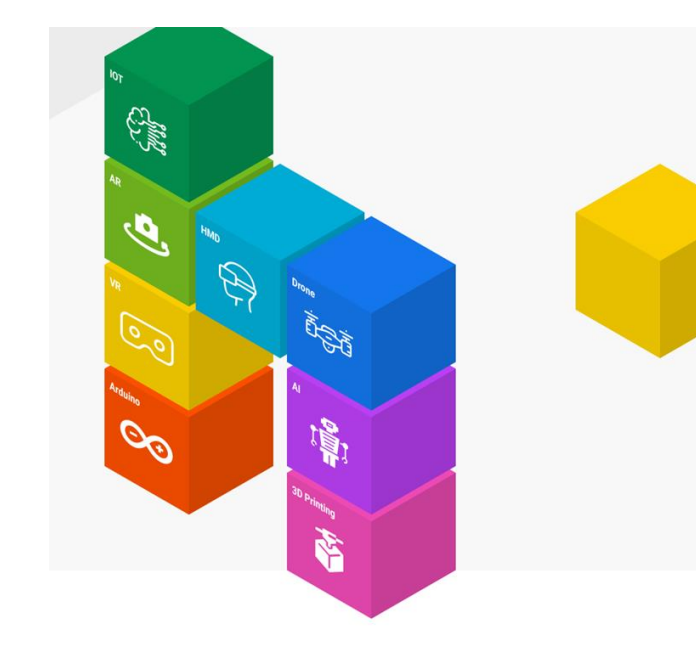

#### 얼굴 마스크 효과

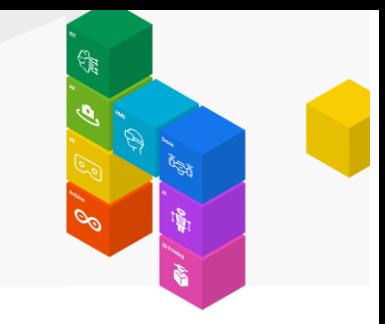

#### 얼굴 서로 바꾸기 명령어가 제대로 작동하지 않는 경우 페이지 뒤쪽의 조치사항을 참고 바랍니다.

얼굴 효과 예제 명령어 그 룹을 찾습니다.

얼굴 서로 바꾸기 명령어를 추가한 후 실행합니다.

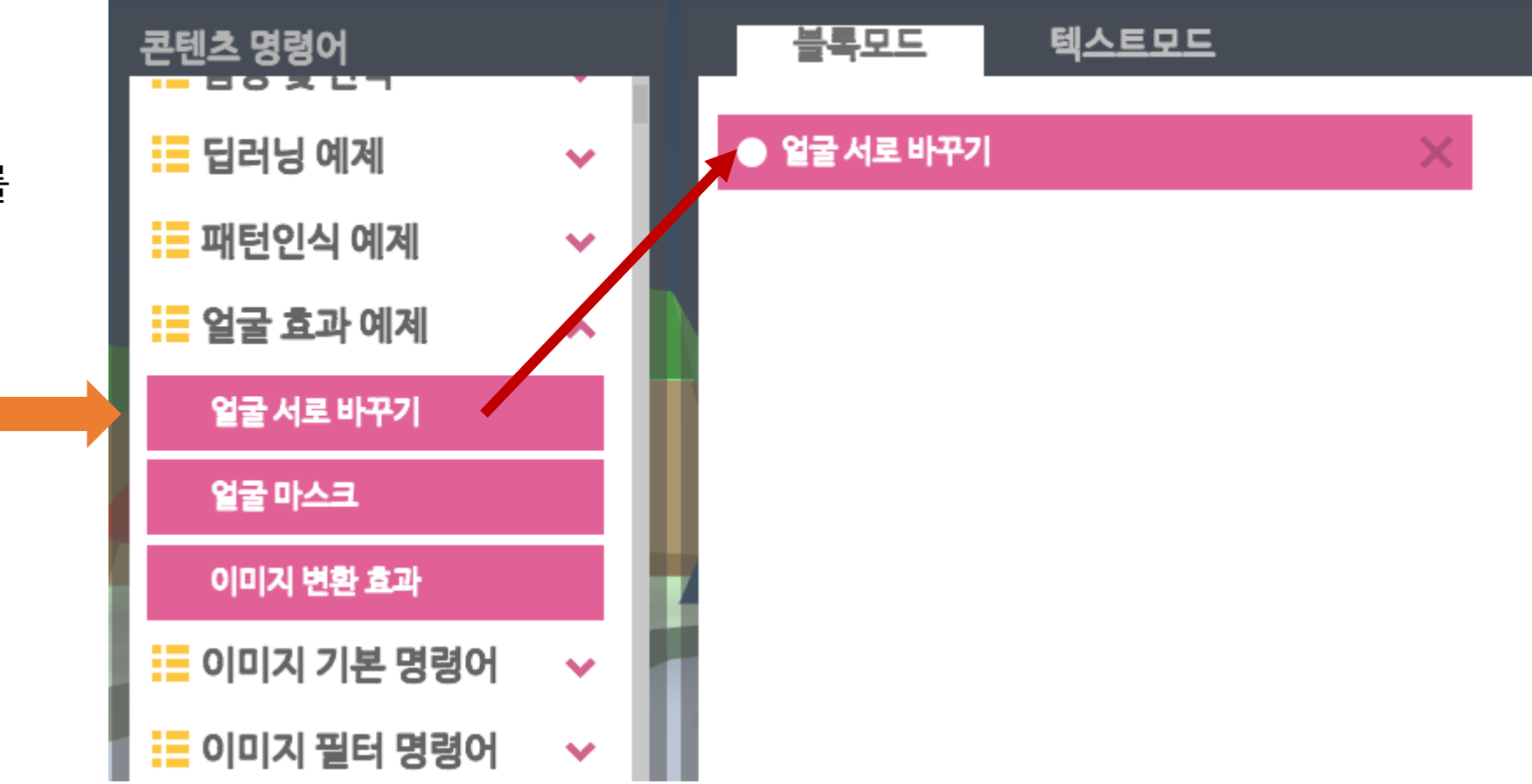

얼굴 서로 바꾸기

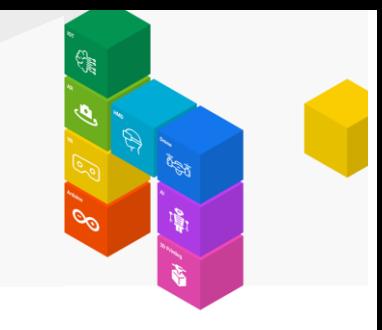

### 얼굴 서로 바꾸기

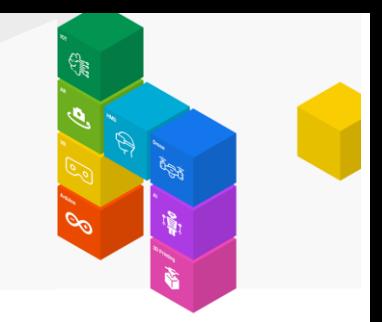

화면에 친구 2명 이상이 포함되게 하던가 또는 스마트 폰에서 다른 얼굴을 표시하여 서로 얼굴이 바뀌도록 해봅니다.

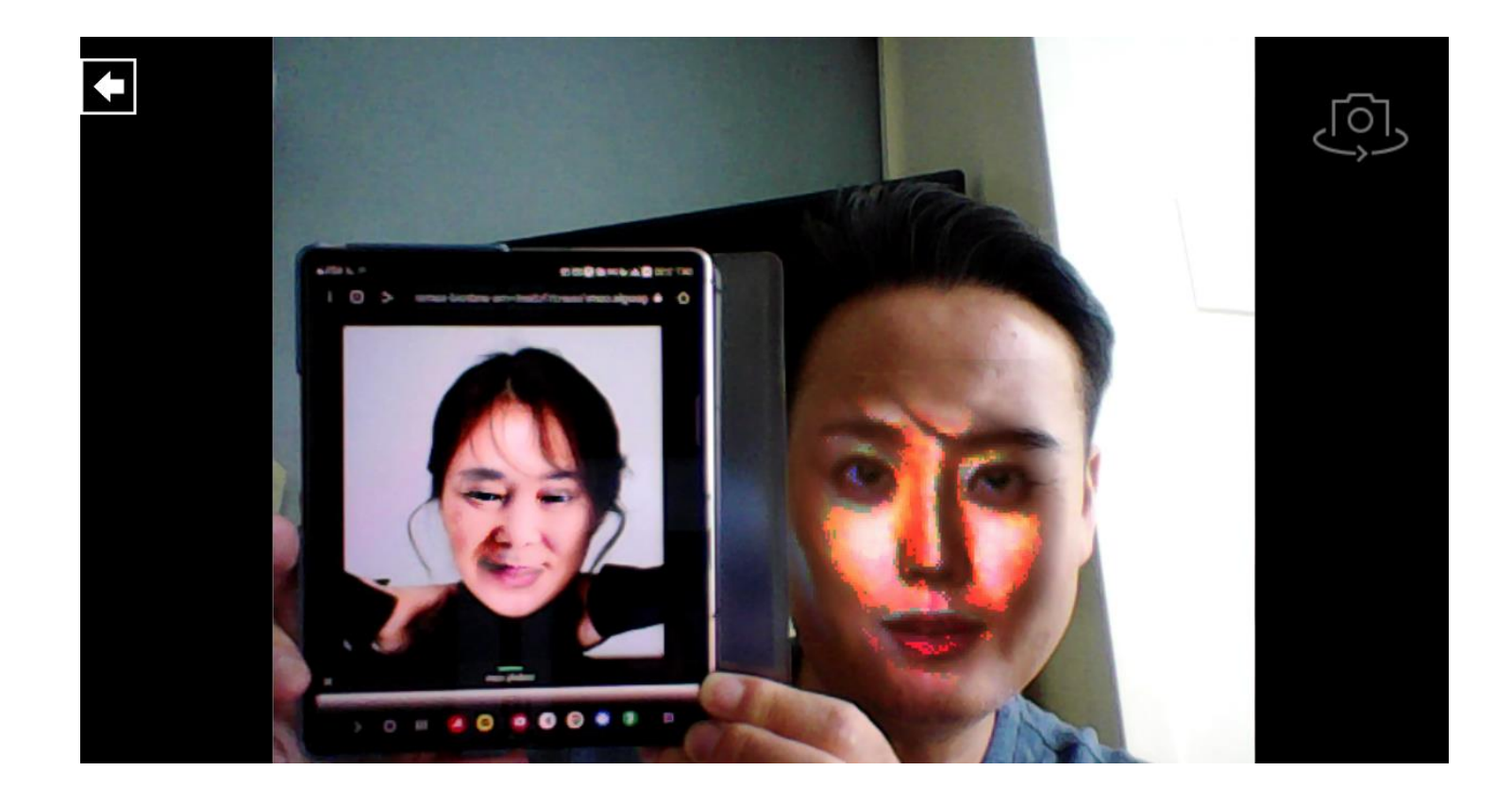

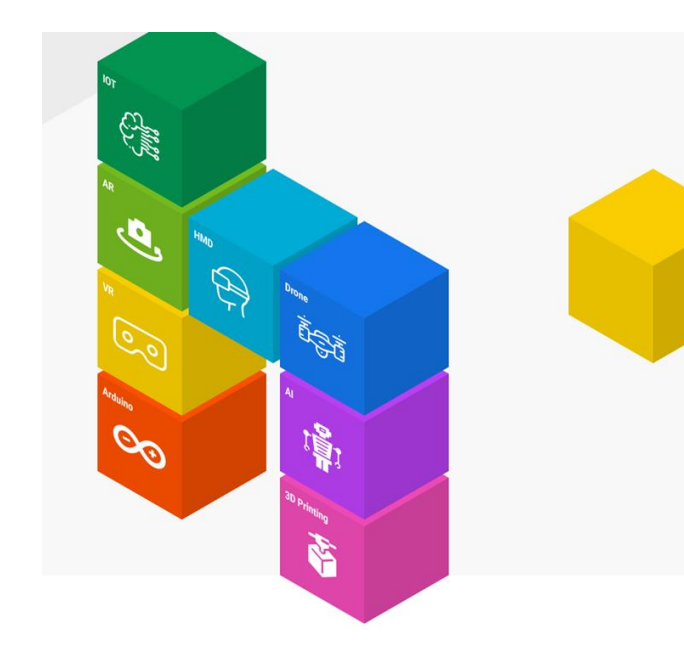

월드씬 추가하기 명령어를 추가합니다.

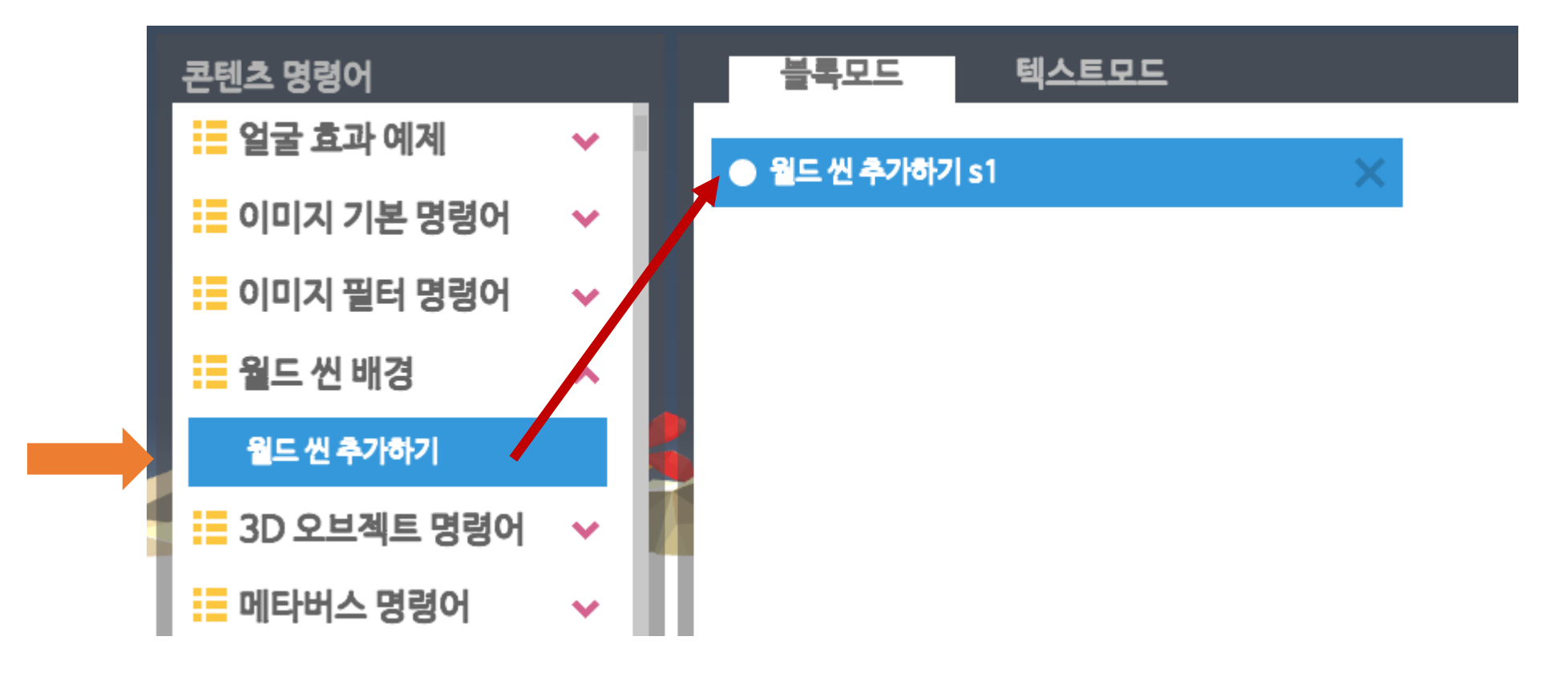

사람 명령어 그룹을 찾습니다.

큐브사람 추가하기 명령어를 추가합니다.

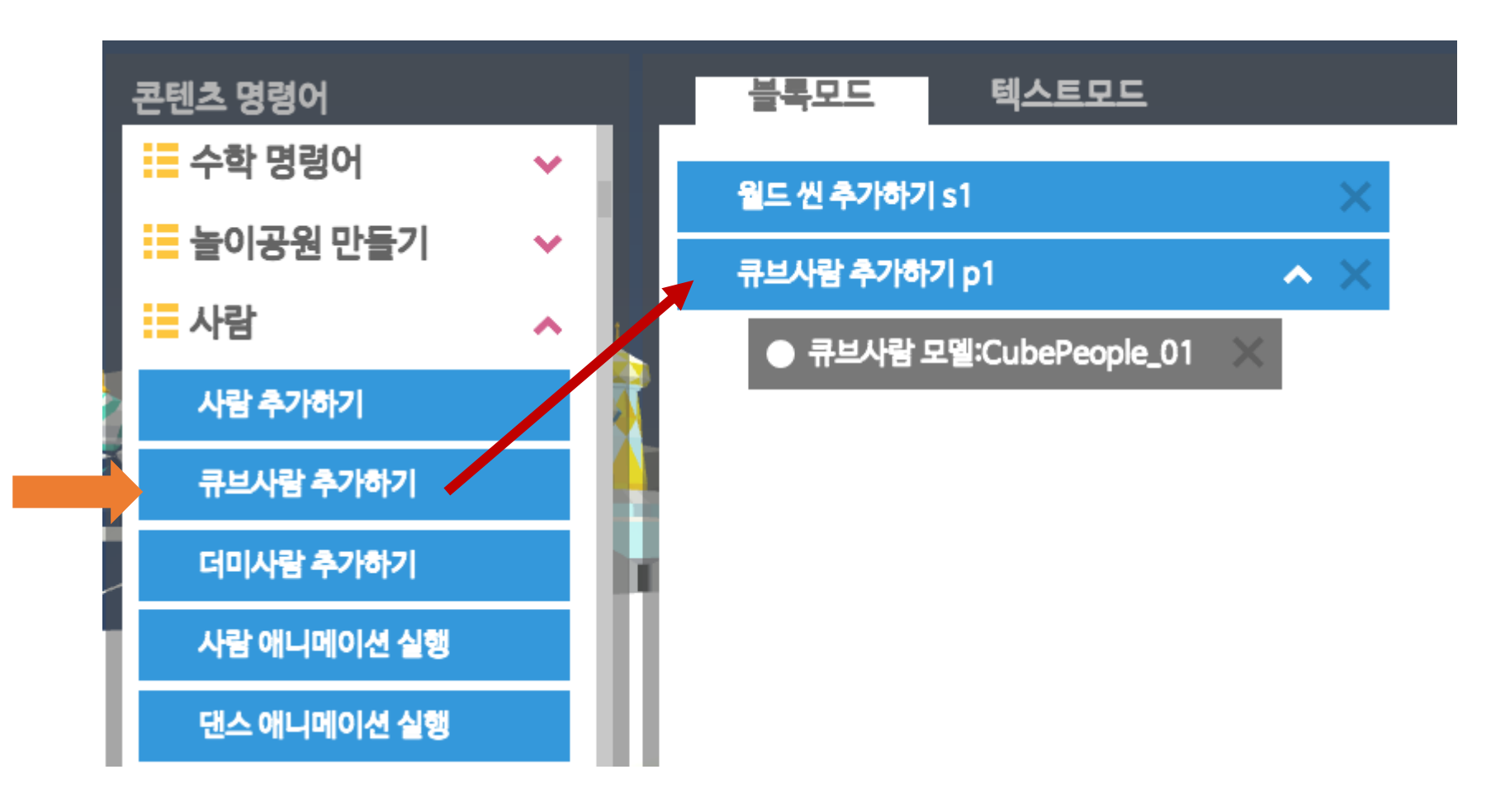

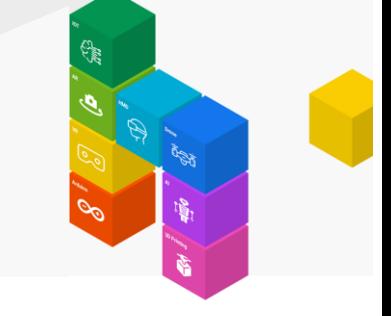

컴포넌트에서 얼굴 텍스처를 추가합니다.

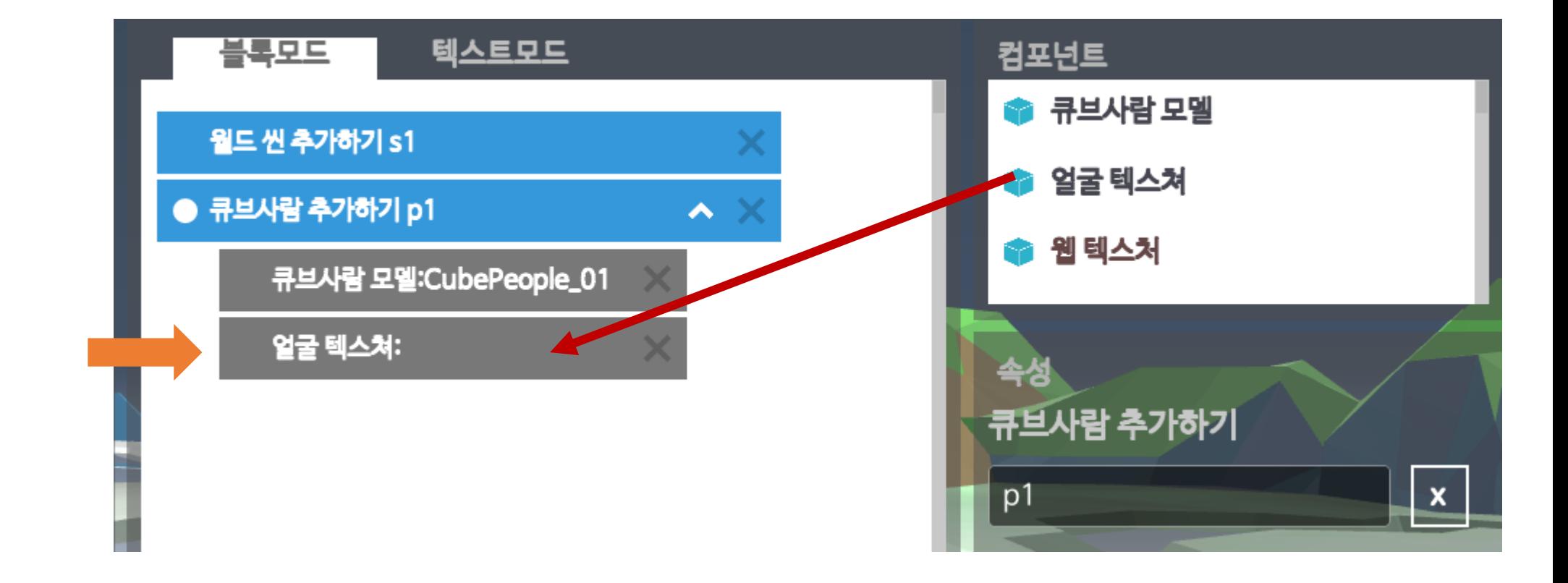

#### 블록모드 텍스트모드 컴포넌트 월드 씬 추가하기 s1  $\sim \times$ 큐브사람 추가하기 p1 큐브사람 모델:CubePeople\_01 ● 얼굴 텍스쳐: × 속성 얼굴 텍스쳐 사진 입히기 갤러리에서 사진 선택하기 카메라로 사진 찍기

### 얼굴 캐릭터 사람 모델 추가하기

카메라로 사진찍기 버튼을 클릭합니다.

얼굴을 사각형 영역 안에 크게 들어가게 한 후, 화면을 터치합니다.

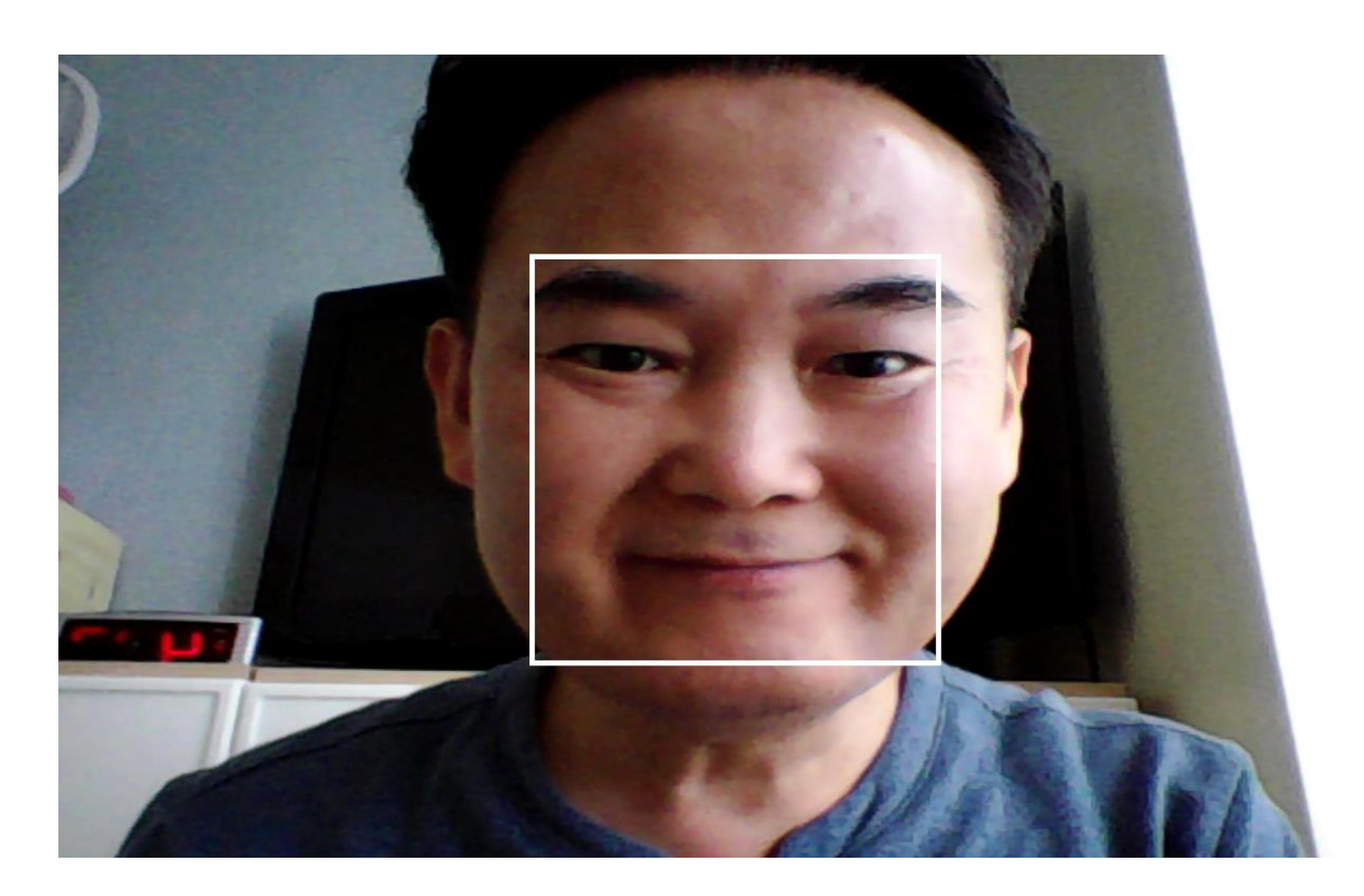

실행하여 얼굴 사진을 확인합니다.

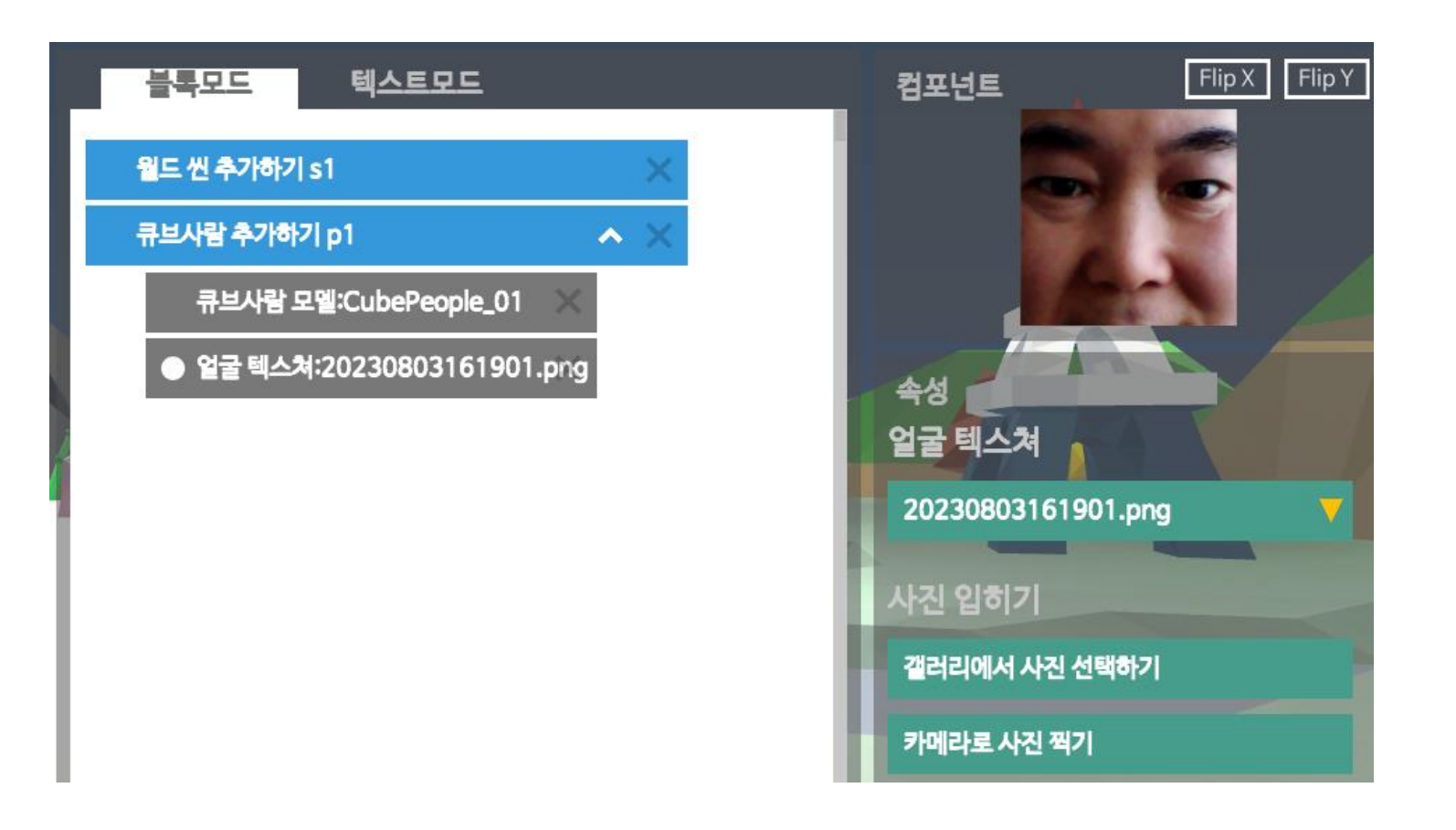

얼굴이 포함된 캐릭터를 조종해 봅니다.

오른손으로 키보드의 화살표 방향키를 눌러 캐릭터를 이동시킵니다.

왼쪽 Shift 키를 누른 상태에서 오른쪽 방향키를 누르면 캐릭터가 뛰게 됩니다.

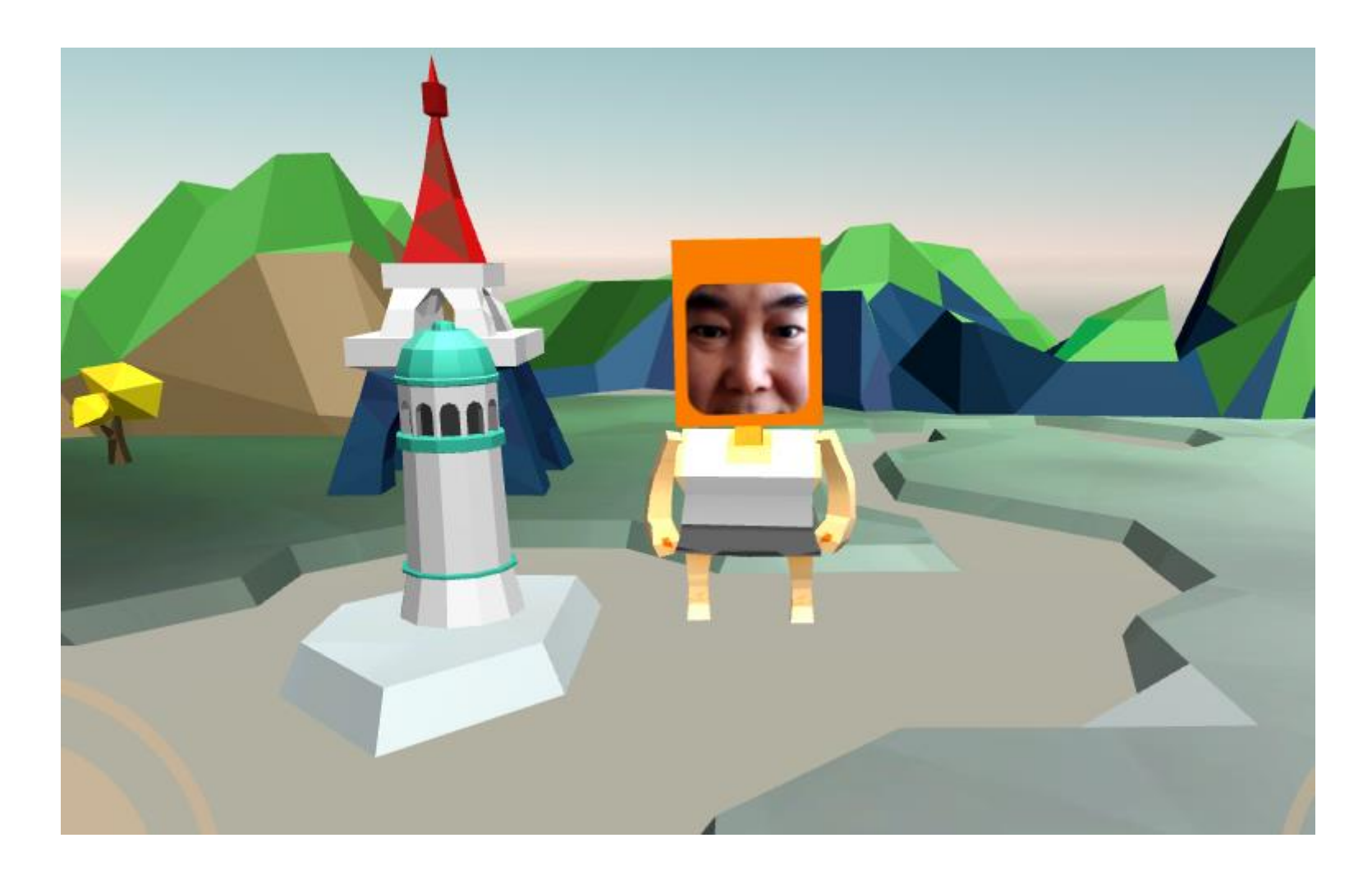

스페이스바를 누르면 슈팅이 됩니다.

왼쪽 Alt 키를 누르면 무기를 변경할 수 있습니다.

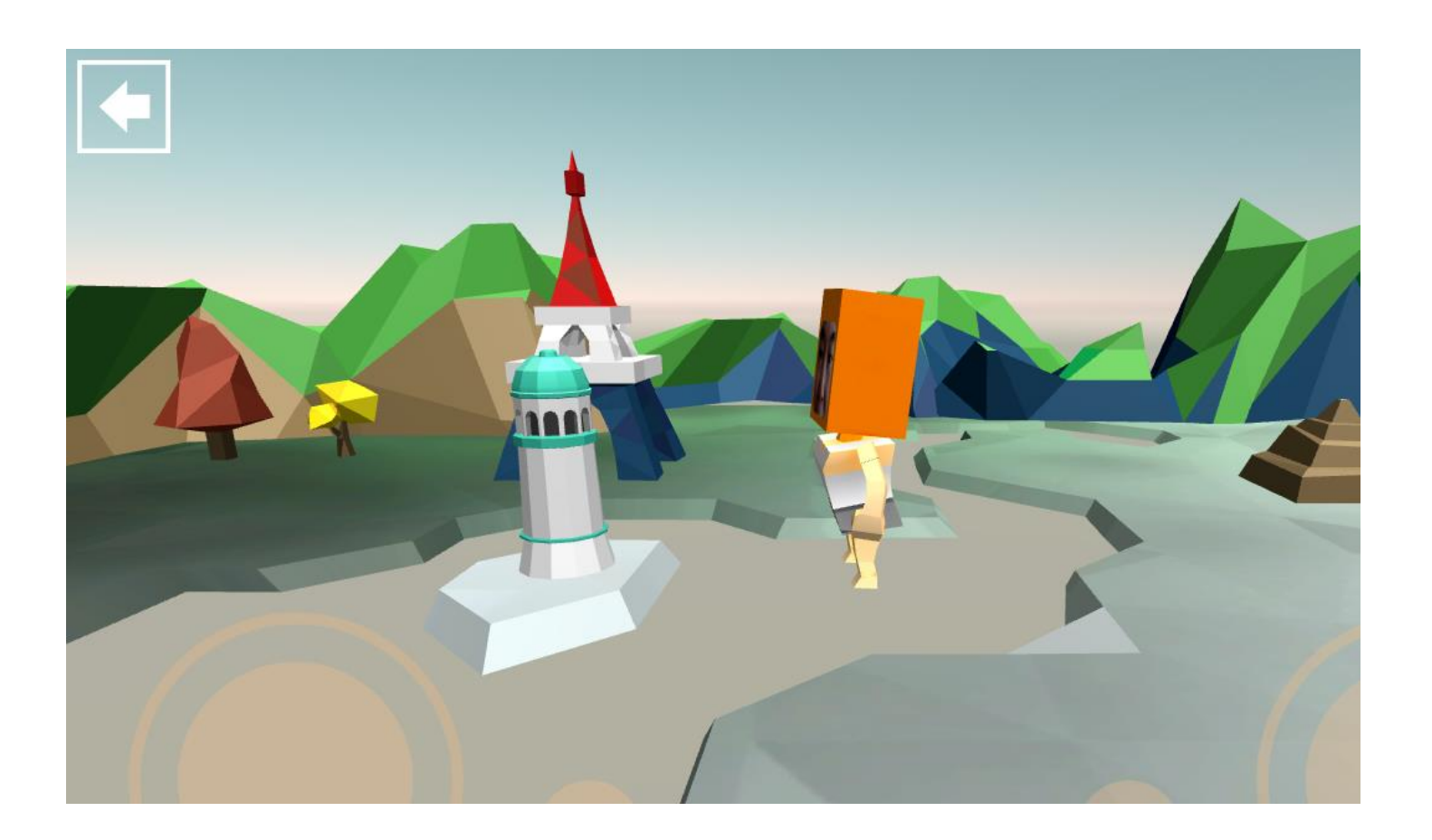

# **조치사항1) 실행 위치 확인 (얼굴 마스크나 얼굴 바꾸기가 작동하지 않을 경우에 참조)**

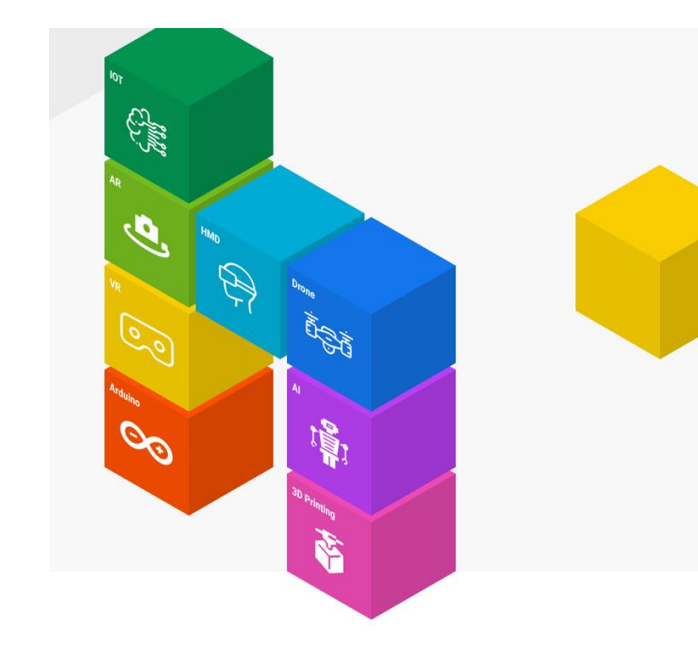

### VR 코딩 SW 실행위치 확인

VR 코딩 SW가 실행중인 폴더의 경로에 한글이나 특수 문자가 포함되어 있으면 얼굴마스크 및 얼굴 바꾸기 프로그램이 작동하지 않습니다.

얼굴마스크 및 얼굴 바꾸기 프로그램이 작동하지 않는 경우 다음과 같이 확인합니다.

- 헬로앱스 홈페이지에서 VR 메타버스 코딩 최신 버전으로 설치합니다.
- v191 버전 이후의 버전이 설치되어 있어야 합니다.

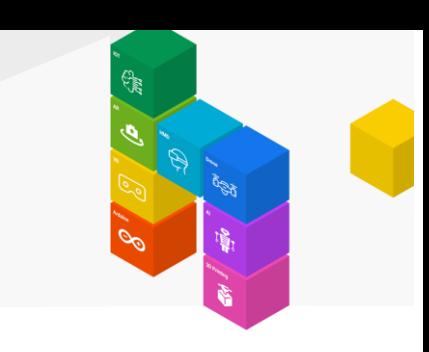

#### VR 코딩 SW 실행위치 확인

#### 얼굴 마스크 또는 얼굴 서로 바꾸기 명령어를 추가합니다.

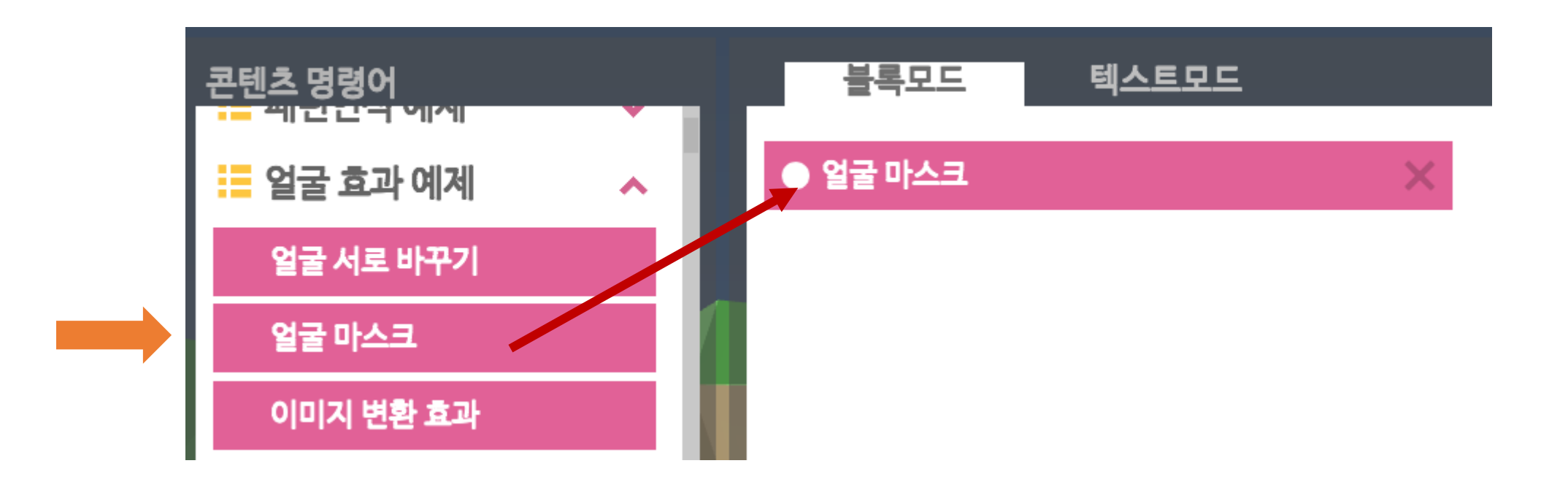

사전 실행위치 확인

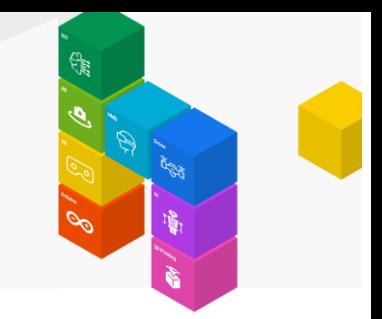

#### 얼굴마스크 또는 얼굴 서로 바꾸기 명령어 실행 상태에서 F12키를 누릅니다.

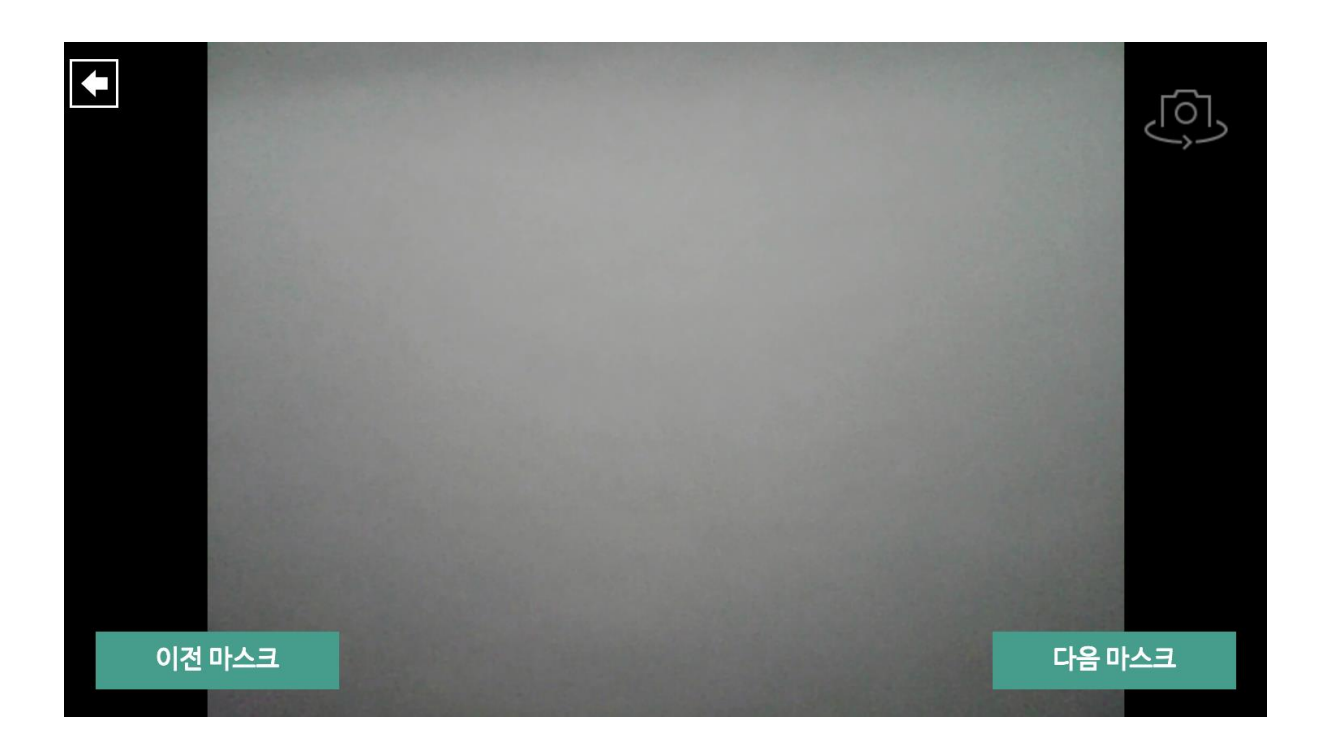

### 사전 실행위치 확인

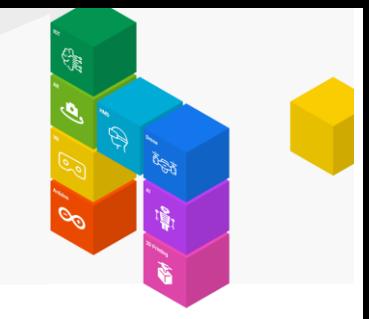

화면에 표시된 메시지 중에서 아래 그림과 같이 중간에 한글이나 특수 문자가 포함되어 있으면 얼굴 마스크나 얼굴 서로 바꾸기가 실행되지 않습니다. 아래는 한글이 포함되어 실행되지 않는 사례이며, 4군데 메시지에 한글이 포함 경로가 표시된 상태입니다.

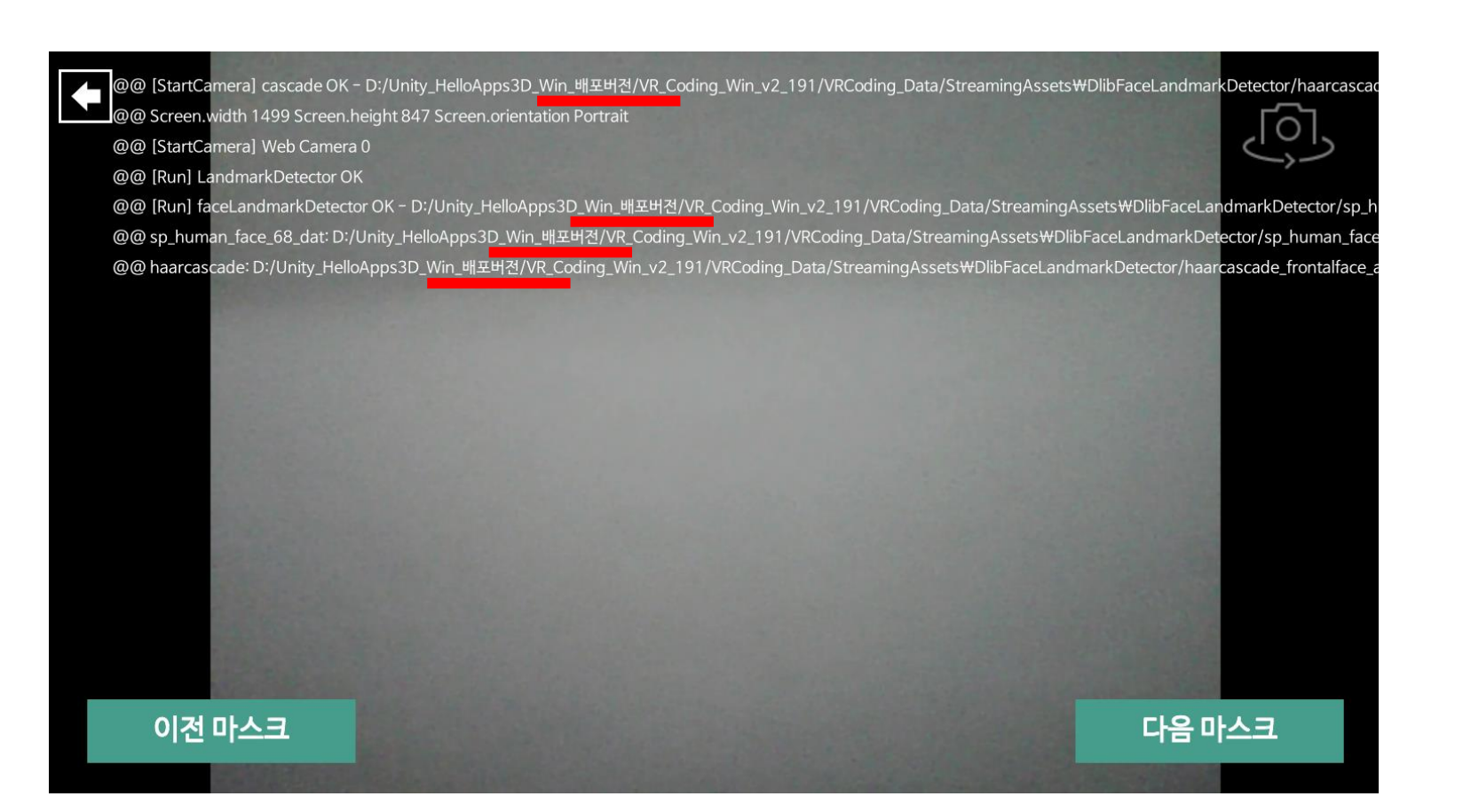

### 사전 실행위치 확인

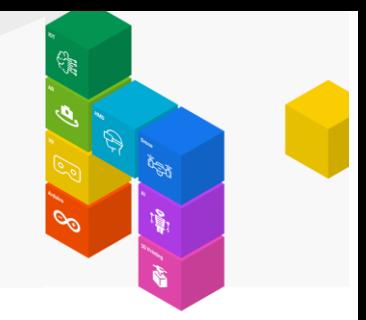

폴더에 한글이 포함되어 있는 경우 아래와 같이 조치합니다.

VR 코딩 SW 폴더를 C:/Temp 폴더를 생성한 후, C:/Temp 폴더로 해당 폴더를 이동시킵니다.

# **조치사항2) 필요한 SW 설치 확인 (얼굴 마스크나 얼굴 바꾸기가 작동하지 않을 경우에 참조)**

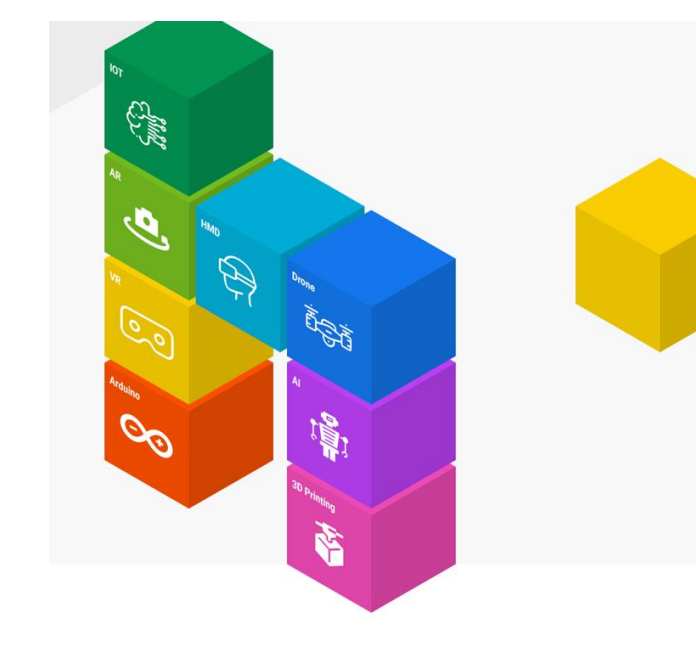

#### Visual C++ 재배포 배키지 설치

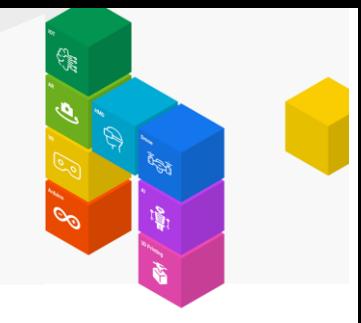

폴더에 한글이나 특수 문자가 없는 경우에도 얼굴 마스크나 얼굴 바꾸기가 실행되지 않는 경우는 Visual C++ 재배포 패키지 프로그램을 설치 하기 바랍니다.

helloapps.co.kr 홈페이지로 이동합니다.

#### VR 메타버스와 AI의 융합 - AI GPT, VR 메타버스, 진로체험, 과학수업, AI수업 -

초보자도 쉽고 간단하게 AI GPT 및 메타버스 콘텐츠를 만들 수 있는 SW 입니다. AI가 통합된 VR 메타버스 SW를 통해 GPT를 비롯한 다양한 AI 융합 및 VR 콘텐츠를 직접 제작하고 실행해 볼 수 있습니다. 4차산업 진로체험 수업 및 과학수업, AI 수업에 활용 가능합니다.

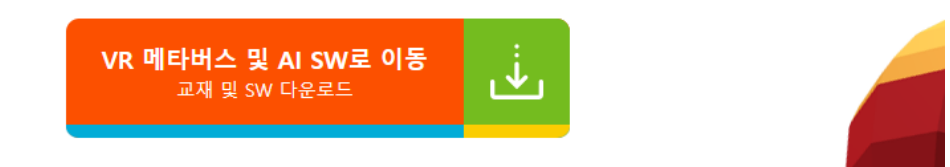

#### VR 메타버스 및 AI SW로 이동 버튼을 클릭합니다.

### Visual C++ 재배포 배키지 설치

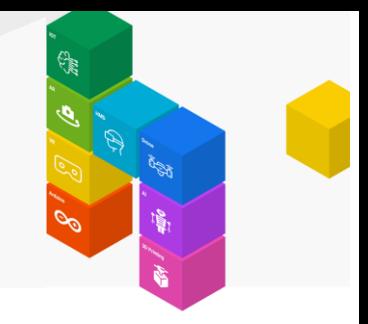

SW 다운로드 부분에서 Visual C++ 재배포 패키지를 클릭하여 설치합니다.

#### VR 메타버스 SW with AI

AI 챗봇, 신경망, 딥러닝, 양자컴퓨터 기능이 통합된 새로운 VR 메타버스 코딩 SW를 만나보세요

VR 메타버스 SW (Window)

Version 2.190 (ZIP 파일)

윈도우 사용자의 경우, 맨 처음 Visual C++ 재배포 패키지를 먼저 설치해 주어야 합니다.

메뉴를 클릭하고 설치를

진행해 줍니다.

※ 제품 업데이트 일자 : 2023.08.14 (체험판 기능 포함) ىغ Visual C++ 재배포 패키지 Microsoft (64비트용)

ىغ

※ Window PC의 경우 위의 Visual C++ 재배포 패키지 설치를 한 후 한번 재부팅 해주세요.

기존에 이미 설치되어 있는 경우는 설치할 필요는 없습니다.

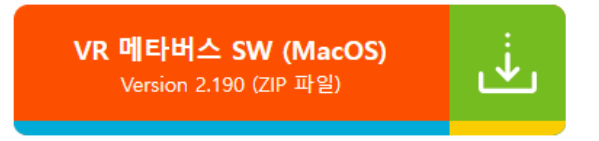